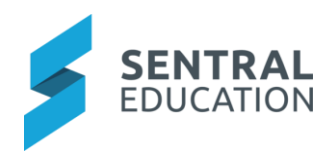

## Contents

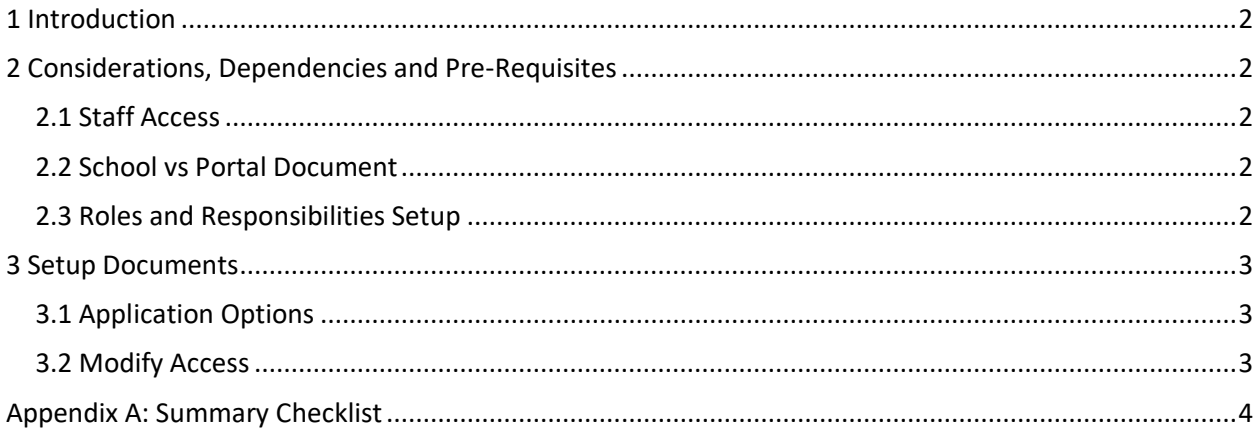

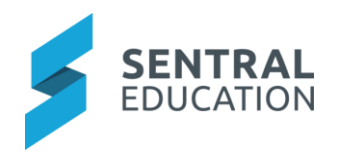

# <span id="page-1-0"></span>1 Introduction

This document describes key steps for successfully setting up Sentral Documents. This document describes the default setting for all new school documents management.

A detailed description for the setup of each area in Documents has been provided as well as a **checklist** of **pre-requisites**, **considerations** and **decisions** and recurring tasks that need to be reviewed on a periodic basis.

# <span id="page-1-1"></span>2 Considerations, Dependencies and Pre-Requisites

This section highlights the key areas that the school administration staff need to consider prior to setting up the Sentral Document module.

### <span id="page-1-2"></span>2.1 Staff Access

For the Documents to operate and be useful, you must have user accounts created for staff members at the school. Permissions need be revised in the Enterprise Setup to ensure the correct staff have access to setup this module.

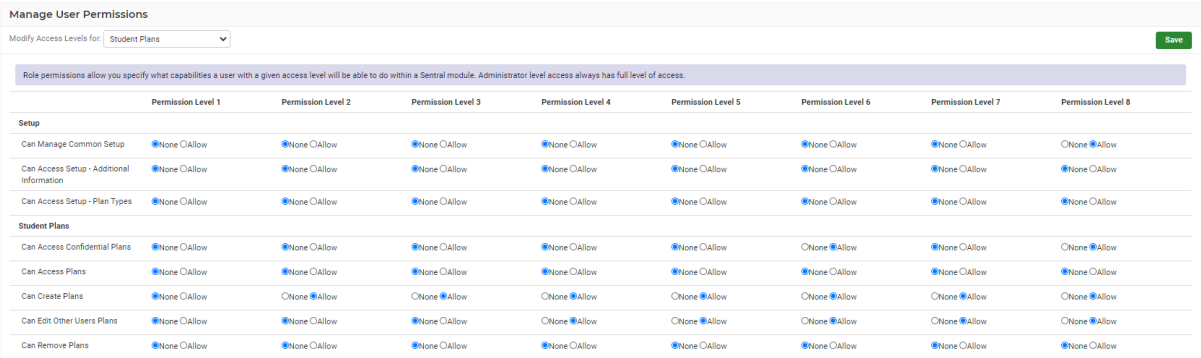

#### <span id="page-1-3"></span>2.2 School vs Portal Document

The school need to determine which documents will be visible via the portal and those only visible to staff. These then need to be monitored regularly, updated, and deleted as required.

### <span id="page-1-4"></span>2.3 Roles and Responsibilities Setup

Administration of the Documents module is usually assigned to a select group of staff with access to all the functionality in the module. As such, the school will be responsible for applying access levels for staff which will determine what actions they can perform in the module.

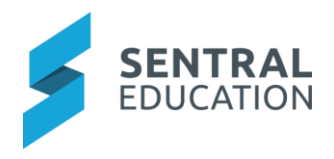

## <span id="page-2-0"></span>3 Setup Documents

The following is a description of the setup for each area in the Documents. Settings that are not explained in this guide can be configured without explanation or configured later. The configurations can be found via **School Documents > Setup Documents.**

#### <span id="page-2-1"></span>3.1 Application Options

The Administrators/Executive can setup the Documents application.

Schools can define the maximum size of a file, the grace period for items in the recycle bin for both school and portal documents.

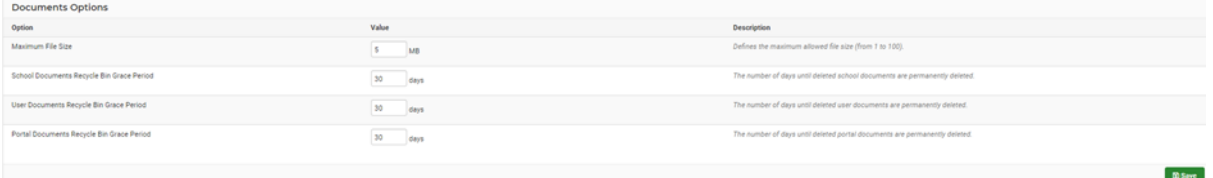

#### <span id="page-2-2"></span>3.2 Modify Access

Click on Modify Access to modify user access. This will take you to the Manage Roles screen in Sentral Setup.

- **New Role** 1. To create a role, click on the **New Role** button.
- **2.** Select **Edit** to assign staff to these roles you have created.

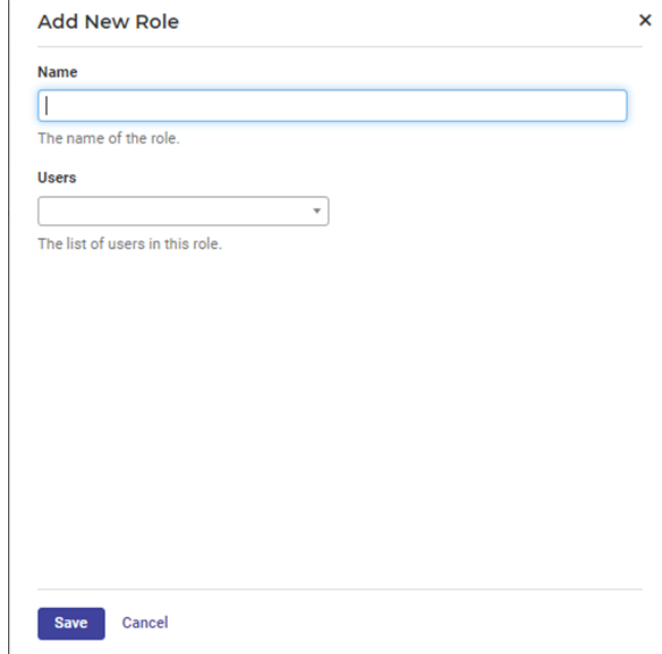

Scroll through the drop-down list and Add User to the roles.

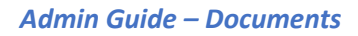

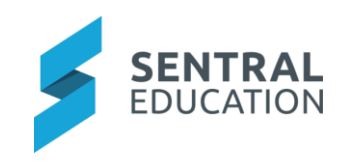

# Appendix A: Summary Checklist

So, you've scanned the detailed document and are wondering what's next? This table gives you a road map in concise, easy to read steps of how to get your Document module up and running in no time.

<span id="page-3-0"></span>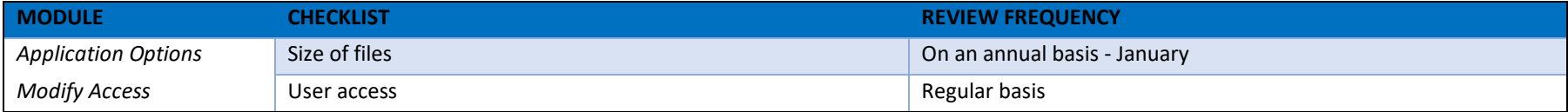